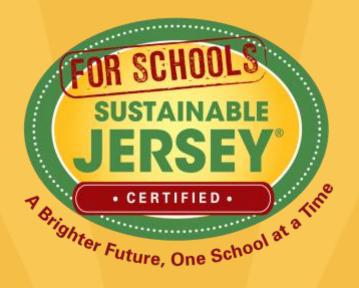

# Navigating your District & School Online Application

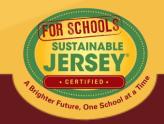

#### Webinar Agenda

- Levels of certification
- Overview of district & school dashboard
- Using your online application
- 2015 certification cycle
- Final Thoughts
- Technical Assistance/Questions

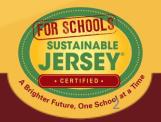

#### Overview

- Sustainable Jersey for Schools offers an online application for certification.
- Districts and schools submit applications, but only schools are certified
- Points earned on the district application flow to their schools
- Application Deadline: Rolling Submissions accepted February 2015 – March 30, 2015

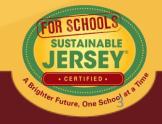

# Levels of Certification

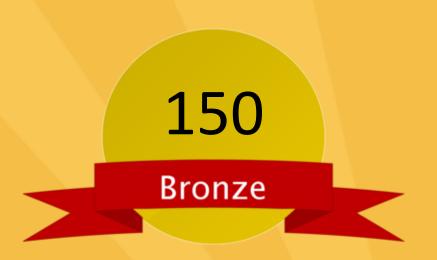

- Green team
- 2 out of 11 priority actions
- Actions completed in 6 of 17 categories

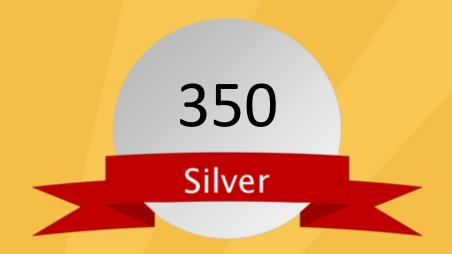

- Green team
- 3 out of 11 priority actions
- Actions completed in 8 of 17 categories

#### District and School Dashboard

 This is where you can access your application, update your profile, add users, and view registration documentation

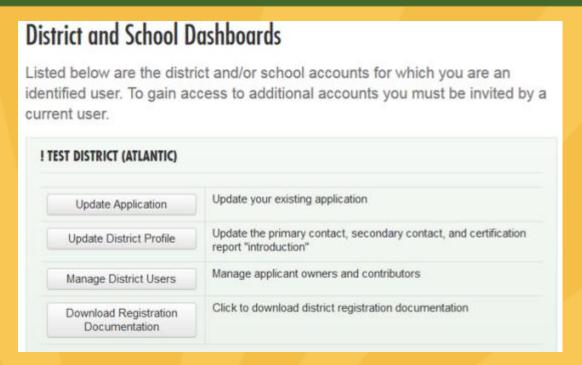

- In order to have access to a dashboard you must:
  - Create an account (if you do not have)
  - Be linked to a district or school through the registration process or by someone already linked

#### Accessing the Dashboard

• Click Sign in or sign up. → Login → Fou are signed in. [sammc29@comcast.net]

• Click on right hand side → District and School Dashboards

You will go to a
 page that lists the
 districts and/or
 schools that you are
 linked to

| District and School D                                                                            | ACTIONS & CERTIFICATION                                                                |                                        |
|--------------------------------------------------------------------------------------------------|----------------------------------------------------------------------------------------|----------------------------------------|
| Listed below are the distr                                                                       | Program Benefits                                                                       |                                        |
| identified user. To gain access to additional accounts you must be invited by a<br>current user. |                                                                                        | Register                               |
| urrent user.                                                                                     |                                                                                        | Certification Overview                 |
| ! TEST DISTRICT (ATLANTIC)                                                                       |                                                                                        | Actions                                |
| Update Application                                                                               | Update your existing application                                                       | District and School<br>Dashboards      |
| Update District Profile                                                                          | Update the primary contact, secondary contact, and certification report "introduction" | Review                                 |
| Manage District Users                                                                            | Manage applicant owners and contributors                                               | Participating Districts and<br>Schools |
| ! TEST SCHOOL A (ATLANTIC)                                                                       |                                                                                        |                                        |
| Begin Application                                                                                | Begin a new application                                                                |                                        |
| Update School Profile                                                                            | Update the primary contact, secondary contact, and certification report "introduction" |                                        |
| Manage School Users                                                                              | Manage applicant owners and contributors                                               |                                        |
|                                                                                                  |                                                                                        |                                        |
|                                                                                                  |                                                                                        | IEDCEV"                                |

# Update District/School Profile

- Use this primarily to update contact information
  - Please keep this information up to date since these contacts will receive important emails regarding the program and the application processes
- Click Update Profile to save changes

| Update Your Profile      | ACTIONS & CERTIFICATION |                             |
|--------------------------|-------------------------|-----------------------------|
| Information from your pr | Program Benefits        |                             |
| application.             |                         | Register                    |
|                          |                         | Certification Overview      |
| PRIMARY CONTACT          | Actions                 |                             |
| First Name Last Name     |                         | District and School         |
| jane                     | jane rosenblatt         |                             |
| Position Title           |                         | Review                      |
| Info                     |                         | Participating Districts and |
| Department               | Department              |                             |
| Info                     |                         |                             |
| Phone                    | Email Address           |                             |
| 6092030759               | rosenblj@tcnj.edu       |                             |
| Address:                 |                         |                             |
| 207 Burd St.             |                         |                             |
|                          |                         |                             |
|                          |                         |                             |
| SECONDARY CONTACT        |                         |                             |
| First Name               | Last Name               |                             |
|                          |                         |                             |

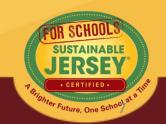

#### Manage Users

- Allows you to add or remove users to the district/school dashboard
- Can be designed as owner (limit 5) or contributor
  - Both can work on application (edit, upload, submit for review, etc.)
  - Owners can add/remove other owners & contributors
  - Contributors can add other contributors

#### Manage Users

Multiple users may contribute to an application for certification. There are two types of users: owners and contributors. Owners may add and remove other owners and contributors. Contributors may add other contributors, but may not remove users from the application. Both owners and contributors can contribute to the school or district's application for certification by adding action submissions, uploading documentation, and submitting the application for review.

|                 | Owner |   | Update | Remove |
|-----------------|-------|---|--------|--------|
| ee Haider       | owner |   |        |        |
| antha McGraw    | Owner |   | Update | Remove |
| ronique Lambert | Owner |   | Update | Remove |
| ather McCall    | Owner |   | Update | Remove |
| leather McCall  | Owner | • | Update | Remove |
| USER            |       |   |        |        |

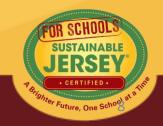

#### Manage Users

- Those that have already created an account on the website can be added immediately and will receive a confirmation email
- Those without a website account can be sent an invitation email instructing them to create an account in order to have access to the dashboard

#### Manage Users

Multiple users may contribute to an application for certification. There are two types of users: owners and contributors. Owners may add and remove other owners and contributors. Contributors may add other contributors, but may not remove users from the application. Both owners and contributors can contribute to the school or district's application for certification by adding action submissions, uploading documentation, and submitting the application for review.

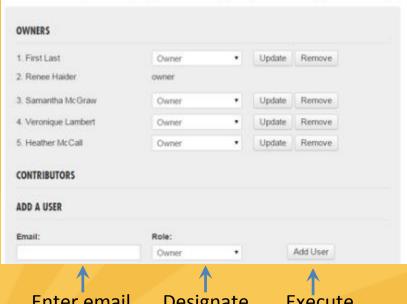

Enter email address

Designate role

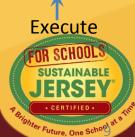

#### Download Registration Documentation

- View the resolution submitted to register your district/school.
- This does not need to be updated, and should not be removed from your district/school profile.

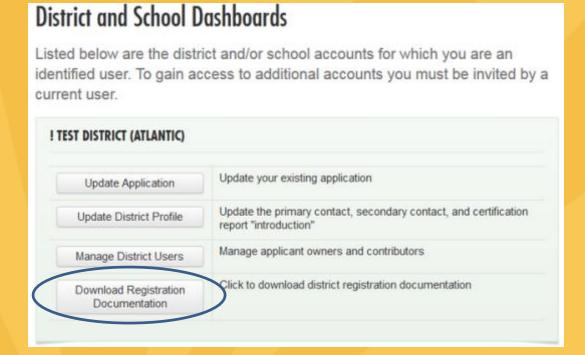

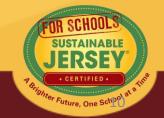

# Application – "Living Document"

# **Application Overview**

Search Features

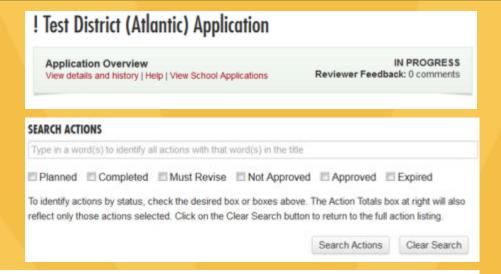

# **Action Listing**

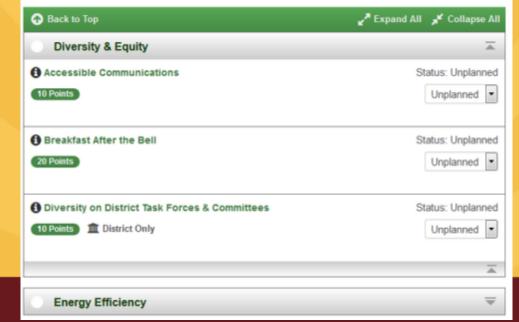

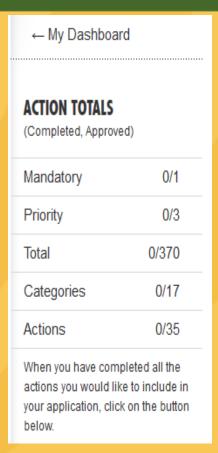

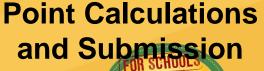

SUSTAINABLE

ter Future, One School

#### **Application Overview**

 At the top of the application, click "View details and history" to see:

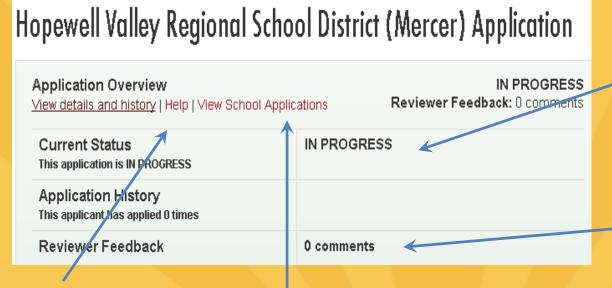

**Get help:** Access more detailed instructions on navigating the application

**View school applications:** District users can view the applications of registered schools in the district

Current status: All new applications are marked In Progress – you have started working on your application

Check on reviewer feedback: Once you have submitted your application it has been reviewed

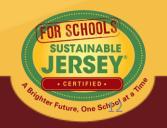

#### **Application Overview**

 At the top of the application, click "View details and history" to see:

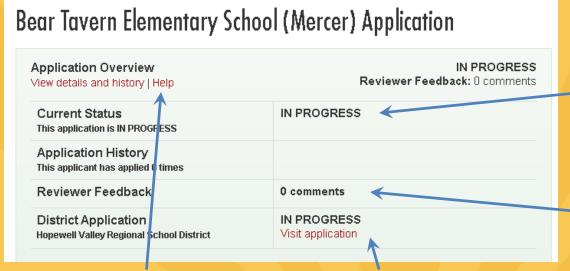

**Get help:** Access more detailed instructions on navigating the application

View district actions:
School users can view the applications of the district

Current status: All new applications are marked In Progress – you have started working on your application

Check on reviewer feedback: Once you have applied for certification and the application has been reviewed

#### Search Features

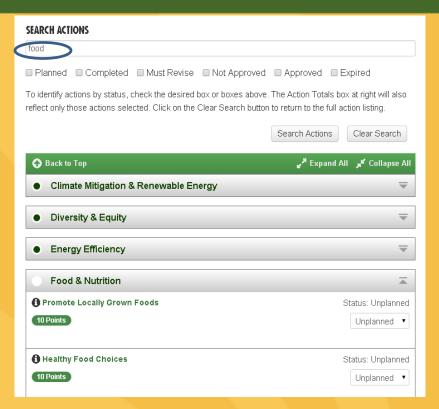

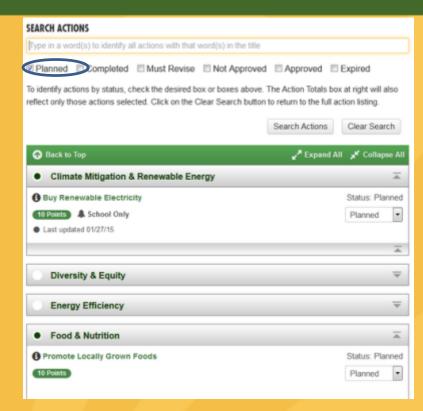

- Search for actions using key words in the action title OR by action status
- Actions that meet search criteria will expand
- Clear search when complete

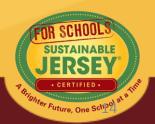

#### **Action Listing**

- District and School applications function the same
- Actions shown on application varies by
- Types of actions

| Type of Action  | District Application | School Application                                      |
|-----------------|----------------------|---------------------------------------------------------|
| District Only 🏦 | Yes                  | Yes in View Only Mode                                   |
| School Only 🔔   | No                   | Yes                                                     |
| Both            | Yes                  | Yes but in View Only<br>Mode if District has<br>claimed |

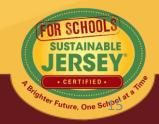

# **Examples of Action Listing**

District Application View

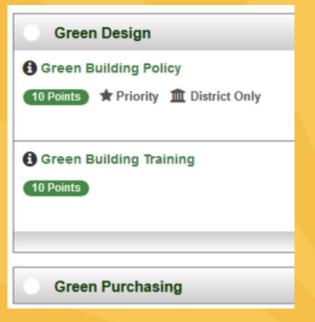

School Application
View with "Both"
Action Not Claimed
by District

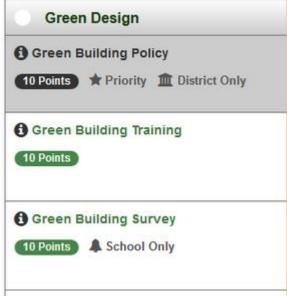

School Application
View with "Both"
Action Claimed by
District \*

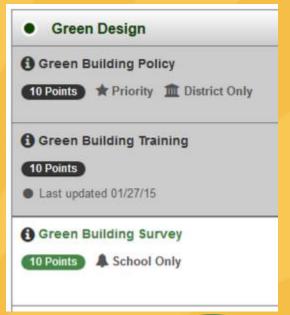

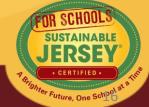

#### **Action Status**

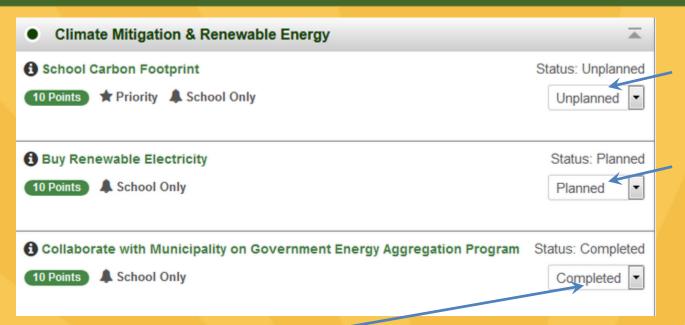

Default unless changed by user

Changed by user to indicate it will or has been worked on

Changed by user to indicate the action submission is completed including the uploading of supporting documentation

A "Both" Action is **Claimed by District** when a district user changes the status to "Planned" or "Completed" in the District Application

#### Variable Point Actions

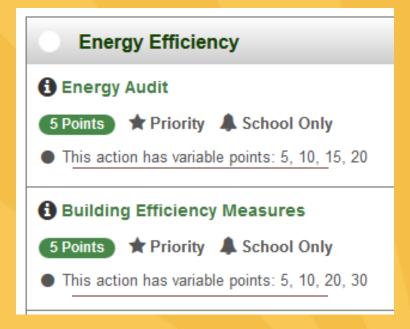

- The points awarded for the action will vary based on what has been accomplished
- For example, Building
   Efficiency Measures points
   are based on the decrease in energy use achieved
- Application view defaults lowest point value until changed by user

#### Variable Point Actions

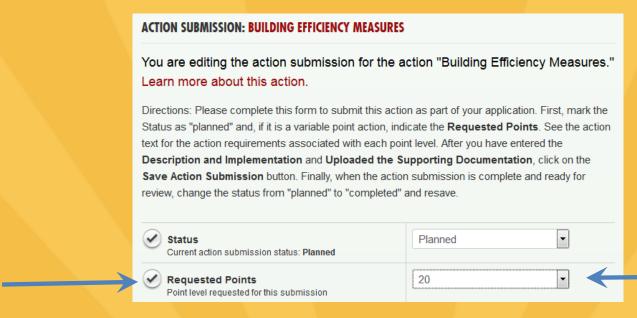

- User selects point value supported by the documentation as part of the submission from the drop down menu
- Reviewer confirms point value selected or changes based on review of the documentation

#### **Action Listing**

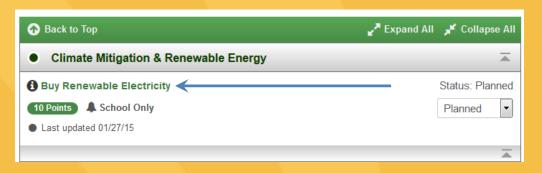

 Click on action title to go to Action Submission Page

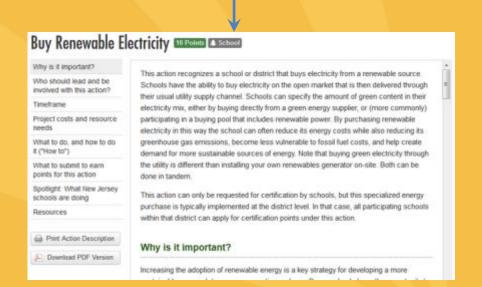

Click on 📵 to view action

#### ! Test School A (Atlantic) Application for Certification **ACTION SUBMISSION: BUY RENEWABLE ELECTRICITY** You are editing the action submission for the action "Buy Renewable Electricity Learn more about this action. Directions: Please complete this form to submit this action as part of your application. First, mar Status as "planned" and, if it is a variable point action, indicate the Requested Points. See the a text for the action requirements associated with each point level. After you have entered the Description and Implementation and Uploaded the Supporting Documentation, click on the Save Action Submission button. Finally, when the action submission is complete and ready for review, change the status from "planned" to "completed" and resave. Planned Current action submission status: Planned Points 10 Points for this action are not variable. **DESCRIPTION OF IMPLEMENTATION:**

## **Action Submission Page**

- This is where you upload documentation for a specific action.
- Four main sections
  - Action Information:
     Status and Points
  - Description of Implementation
  - Upload Supporting Documentation
  - Reviewer Feedback

#### This is where you upload! Test School A (Atlantic) Application for Certification

#### **ACTION SUBMISSION: BUY RENEWABLE ELECTRICITY**

You are editing the action submission for the action "Buy Renewable Electricity." Learn more about this action.

Directions: Please complete this form to submit this action as part of your application. First, mark the Status as "planned" and, if it is a variable point action, indicate the **Requested Points**. See the action text for the action requirements associated with each point level. After you have entered the **Description and Implementation** and **Uploaded the Supporting Documentation**, click on the **Save Action Submission** button. Finally, when the action submission is complete and ready for review, change the status from "planned" to "completed" and resave.

| Ø | Status Current action submission status: Planned | Planned |  |
|---|--------------------------------------------------|---------|--|
| Ø | Points Points for this action are not variable.  | 10      |  |

#### DESCRIPTION OF IMPLEMENTATION:

In the text box below, please provide a short summary (300 word maximum) of what was accomplished and the impact it had or will have on the school community. Include relevant references to the uploaded materials. If you are pasting information into the text box, please be sure to check the content and format of the entry.

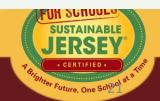

#### **Action Information**

APPLICATION NAVIGATION

! Test District (Atlantic) Application for Certification Jump to another planned action ACTION SUBMISSION: SUSTAINABLE ENERGY TRANSITION PLAN submission: You are editing the action submission for the action "Sustainable Energy Transition View action text -> Plan." Learn more about this action. Directions: Please complete this form to submit this action as part of your application. First, mark the ← Back to Application Status as "planned" and, if it is a variable point action, indicate the Requested Points. See the action text for the action requirements associated with each point level. After you have entered the Save Action Submission Description and Implementation and Uploaded the Supporting Documentation, click on the Update status Save Action Submission button. Finally, when the action submission is complete and ready for review, change the status from "planned" to "completed" and resave. and select point Planned Current action submission status: Planned level if variable Requested Points 10 Point level requested for this submission point action 0 Schools working on this action The number of schools in this district who have begun working on this action.

If district application and a "both" action, you will see how many schools in the district are working on the action. Districts should not change the status of an action if schools are working on it without consulting the schools first. The district submission will override the schools.

#### Description of Implementation

Input a short summary of what was accomplished and the impact it had or will have on the district and/or school.

#### DESCRIPTION OF IMPLEMENTATION:

In the text box below, please provide a short summary (300 word maximum) of what was accomplished and the impact it had or will have on the school community. Include relevant references to the uploaded materials. If you are pasting information into the text box, please be sure to check the content and format of the entry.

This is where you tell us what you did and the impact it had on the district and/or school.

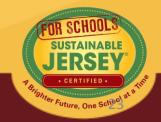

# **Upload Supporting Documentation**

Select the file from your computer to upload

Many types of files can be uploaded, up to 20MB. You can rename it to be whatever you like.

Once successfully uploaded it will appear in the box below

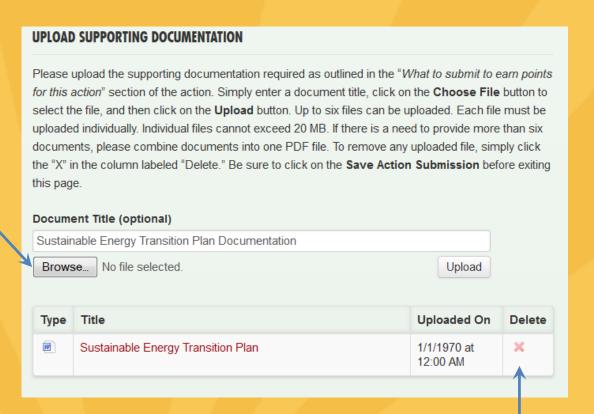

Easily remove files by clicking "X" under Delete

#### Be Sure to Save Action Submission

#### At Top of Page

#### **ACTION SUBMISSION: SUSTAINABLE ENERGY TRANSITION PLAN**

You are editing the action submission for the action "Sustainable Energy Transition Plan." Learn more about this action.

Directions: Please complete this form to submit this action as part of your application. First, mark the Status as "planned" and, if it is a variable point action, indicate the **Requested Points**. See the action text for the action requirements associated with each point level. After you have entered the **Description and Implementation** and **Uploaded the Supporting Documentation**, click on the **Save Action Submission** button. Finally, when the action submission is complete and ready for review, change the status from "planned" to "completed" and resave.

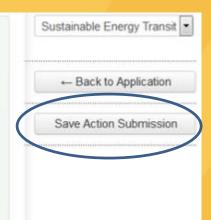

OR

At Bottom of Page

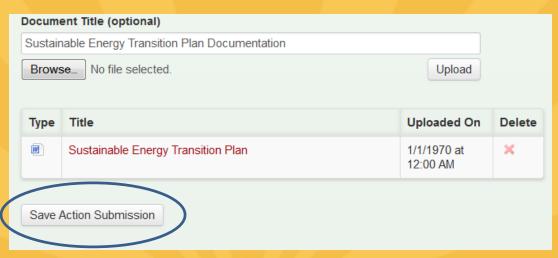

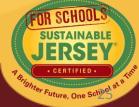

## **Calculating Points**

- Use the ACTION TOTALS chart in left column to track your point totals.
- The default values will be a combination of Completed and Approved actions.

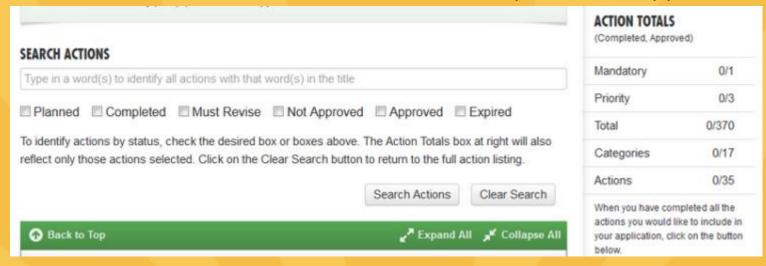

 You can view different combinations by checking the desired boxes under SEARCH ACTIONS

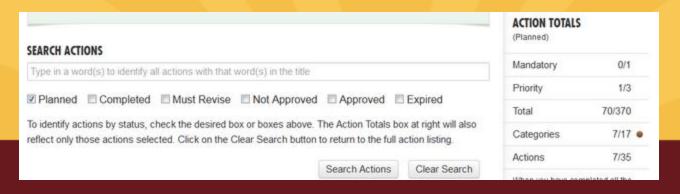

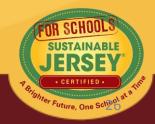

#### Preparing to Submit District Application

- Once you are finished working on an action, mark it as "Completed"
- There are **no** minimum requirements districts must meet to submit an application
- When ready to Submit Application for Review, press the yellow submit button:
  - Confirm submission, and you will receive a notification in green at the top of the page the application has been submitted
  - All users on the account will receive an automatic email that your application has been submitted for review
- You will be locked from editing your application until review is complete

| ACTION TOTALS<br>(Completed, Approved) |        |  |
|----------------------------------------|--------|--|
| Mandatory                              | 0/1    |  |
| Priority                               | 0/3    |  |
| Total                                  | 20/370 |  |
| Categories                             | 1/16   |  |
| Actions                                | 1/34   |  |

When you have completed all the actions you would like to include in your application, click on the button below.

Submit Application for Review

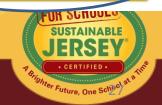

#### Preparing to Submit School Application

- Certification Criteria visible on right hand side
- Action Totals In school application you can also view points by District, School or Both..
  - District points flow from the District Application
  - District and School point combined determine ability to Submit Application for Review and Certification
- Gray submit button turns yellow once minimum requirements met for bronze certification based on actions marked "Completed" and "Approved"
- Once submitted, the application is locked from editing until the review is complete

#### CERTIFICATION CRITERIA

|            | bronze | silver |
|------------|--------|--------|
| Mandatory  | 1      | 1      |
| Priority   | 2      | 3      |
| Points     | 150    | 350    |
| Categories | 6      | 8      |

#### **ACTION TOTALS**

(Completed, Approved)

| District   | School @ Both |
|------------|---------------|
| Mandatory  | 0/1           |
| Priority   | 0/10          |
| Total      | 10/965        |
| Categories | 1/17          |
| Actions    | 1/91          |

Dietriet Cehool Poth

When you have completed all the actions you would like to include in your application, click on the button below.

Submit Application for Review and Certification

#### District and School Collaboration Required

- Those working on the district application and those working on schools applications need to communicate with each other
  - Need to determine at what level "Both" actions will be completed
  - District application needs to be completed in same time frame as school applications

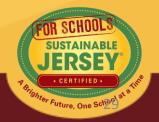

#### Review Feedback

All users will be notified by email when their application is unlocked and ready for editing.

After the application is submitted a subject matter expert will review the action and provide feedback. The action will be marked "Approved" or "Must Revise".

# REVIEWER FEEDBACK No feedback has been published. SHOW ARCHIVED COMMENTS

"Must Revise" feedback will summarize what more is needed to have the action approved.

# 2015 Certification Cycle

- January 29<sup>th</sup> March 30<sup>th</sup>: Rolling online application submission deadline
  - Indicate all actions you plan to complete for credit by marking "complete"
- Mid-April: First round review comments provided
- May 30<sup>th</sup>: Second application submission deadline for those who applied in March only
- Mid-June: Second round review comments provided
- August 30<sup>th</sup>: Third (final) application submission deadline
- Mid-September: Final decision on pending applications

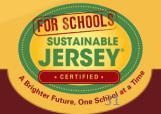

# Final Thoughts

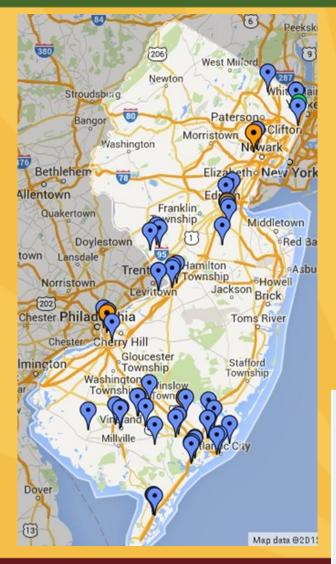

- Sign up for an account and update your district/school profile.
- Take the lead!
- Collaborate with your district and other schools.
- When you are finished with your application, log out by clicking the "you are signed in" button and clicking "Sign out."

#### Logout

You are currently signed in. To logout, click the button below. Click here to update your account information

Sign out

#### Questions?

Sustainable Jersey for Schools is here to help!

Contact Veronique Lambert at 609-771-3427 or <a href="mailto:schools@sustainablejersey.com">schools@sustainablejersey.com</a>

The webinar and presentation will be posted on the <a href="Past Webinars & Trainings Page">Past Webinars & Trainings Page</a>